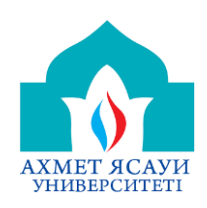

**MOODLE-дегі қашықтықтан оқыту жүйесі мен жұмыс істеу (білімалушыларға арналған нұсқаулық)**

## **БЕЛГІЛЕУЛЕР МЕН ҚЫСҚАРТУЛАР**

- 1. ҚОЖ (қашықтықтан оқыту жүйесі)-нің навигациясы мен сыртқы көрінісі.
- 2. ҚОЖ-мен жұмыс жасау, және қолдану жайлы ұсынымдар.

### **Кіріспе**

1. Сырқы көрінісі мен навигация

Қашықтан оқыту жүйесіне кіру үшін, http://tng.ayu.edu.kz мекен-жай бойынша өтіңіз.

Басты бет ортасында кітапхана бойынша мәліметтер, сабақ кестесі және Навигация блогында сабақ кестесі каталогтарда сабақ кестесі орналасқан.

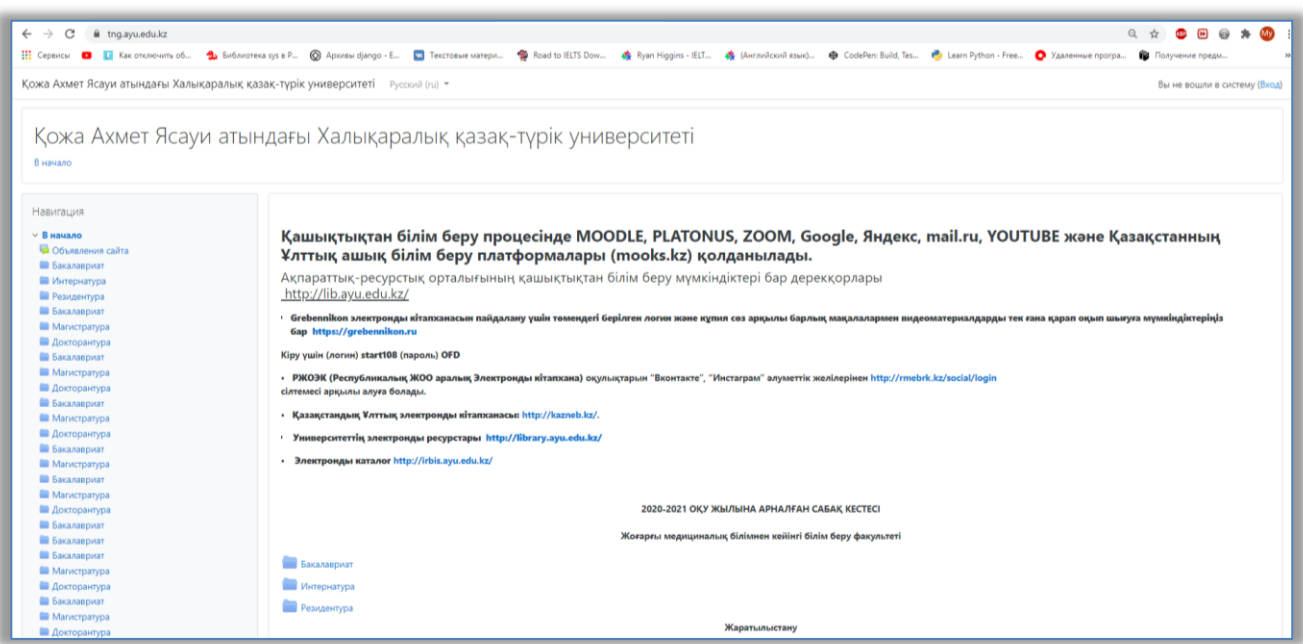

1 сурет. Басты бет

# **Жүйеге кіру.**

Жүйеге кіру үшін жоғары оң жақта орналысқан (Кіру) батырмасын басыңыз. Ашылған өрістерге логин және құпия сөзіңізді еңгізіңіз. Қолданушыларды жүйеге администратор еңізеді, логин және құпия сөзді қолданушы электронды поштасына жібереді.

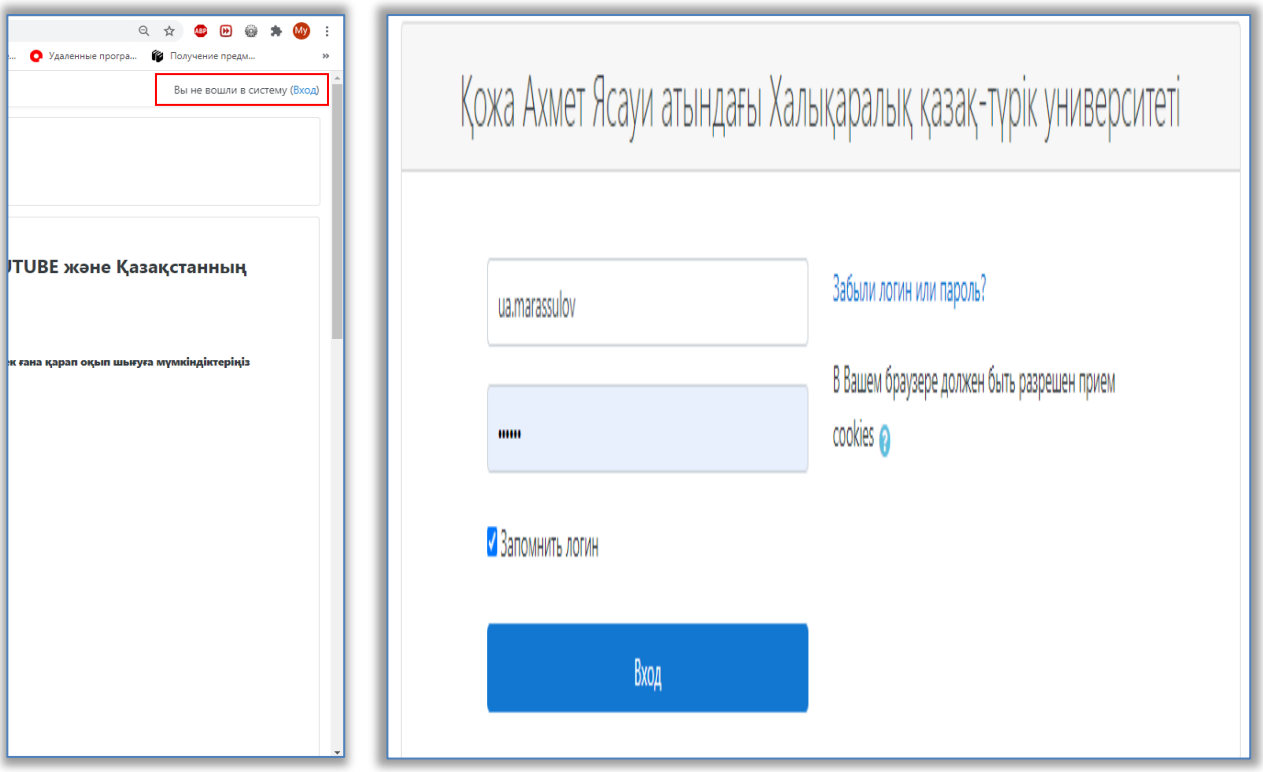

2 сурет. Қашықтықтан оқыту жүйесіне ену.

Қолданушы жүйеге кірген соң, жоғары оң жақта қолданушы аты жөні көрінеді. Жүйеден шығу үшін ашылмалы тізімді ашып «Шығу» сілтемені таңдаңыз.

Жүйеге кіргенде қолданушы негізгі бетке кіреді, бұл бет екі бағаннан тұрады, сол жақ бағанда жаңалықтар, оң жақ бағанда қолданушыға арналған курстар және қосымша қажетті ақпараттық мәліметтер орналысқан(3 сурет).

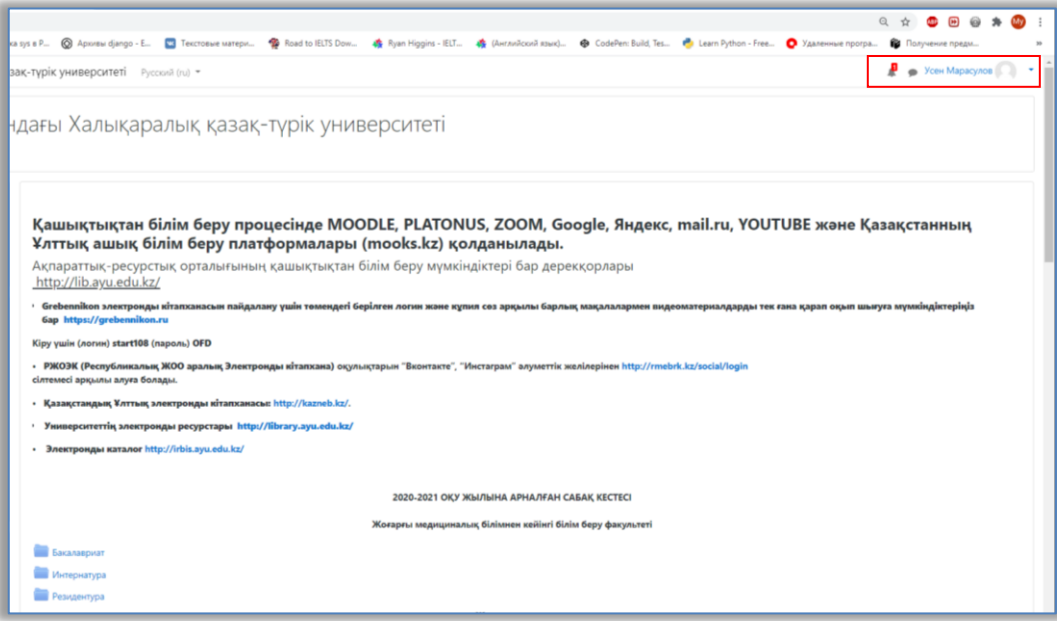

3 сурет. Жүйеге енген бет

ҚОЖдың негізгі блоктары:

- Баптау
- Тілді таңдау
- Сайттағы қолданушылар
- Навигация

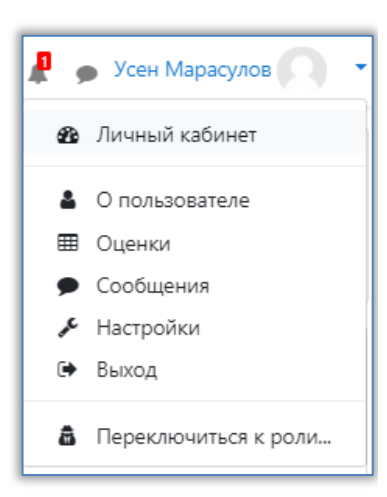

Баптау ашылмалы тізімінде қолданушы өз профилін өзгертуге, жіберуге, құпия сөзін өзгертуге, басқада әрекеттерге мүмкіндік алады.

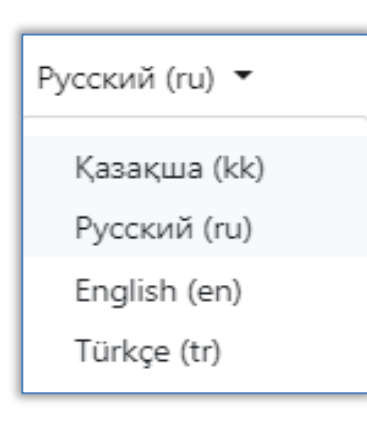

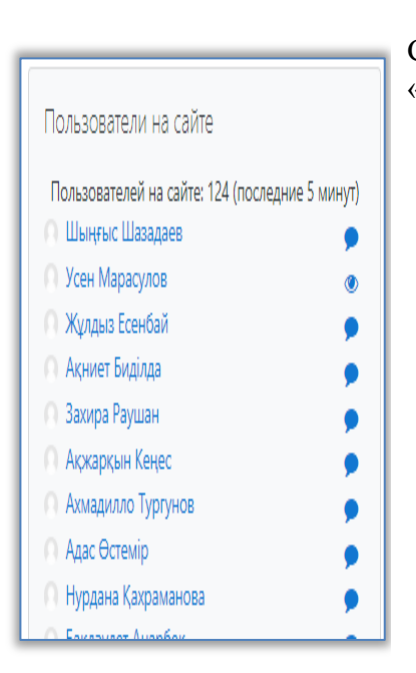

Тілді таңдау – осы жерден қолданушы қажетті тілді таңдайды. ҚОЖда: төрт тіл қолданылады, қазақ, орыс, ағылшын, түрік.

Сайттағы қолданушылар – соңғы бес минуттағы «Онлайн» қолданушыларды көрсетеді.

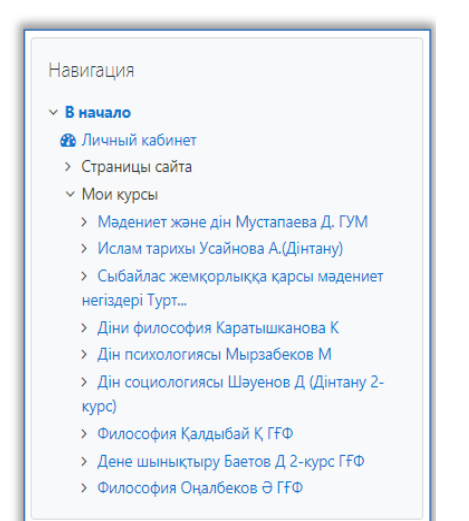

Навигация терезесінде жеке кабинет, сайт беттеррі және менің курстарым мәзірлері орналасқан. Менің курстарым мәзірінде қолданушыға тиісті курстар орналасқан. Қажетті курсты таңдап, көруіңізге болады.

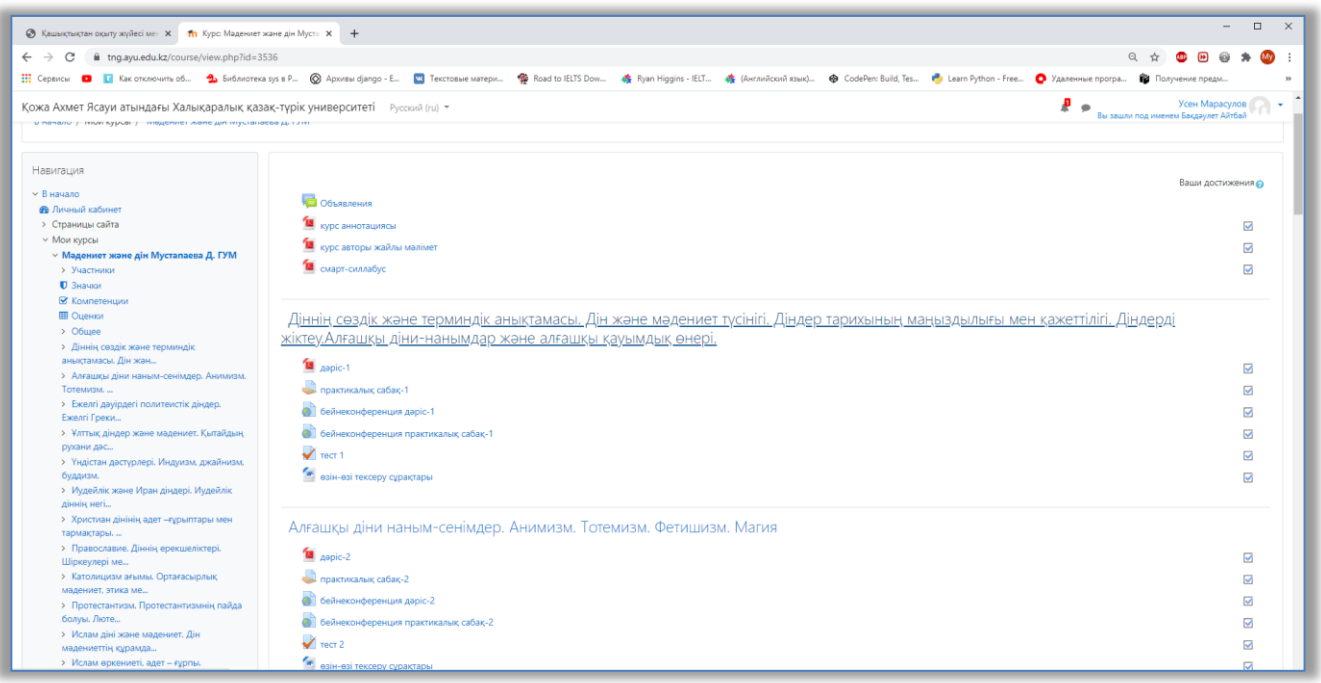

#### 4 сурет. Курс құрылымы

Курсты таңдағаннан кейін сіз өзіңіздің оқу материалдарын көре аласыз. Оқу материалдарында білім беру бағдарламаларының ерекшеліктеріне байланысты өзгешеліктер болады. Олар: курс аннотациясы, курс авторы туралы мәлімет, интербелсенді силлабус, лекция, практикалық тапсырма, онлайн дәріске сілтеме, өзін-өзі тексеру тесті, тағы басқадан тұрады. Оқытушы барлық тапсырмалардың орындалуын қадағалауы, және курс мерзімдеріне тиісті бағалауы міндетті. Оқытушы қажетті жағдайларда курсқа өзгерістер еңгізуі мүмкін.

Курс аннотациясы – пән туралы жалпы мәлімет береді.

Курс авторы туралы мәлімет – сол пәннен дәріс беретін оқытушы жайлы қысқаша мәліметтен турады. Олар: Пән оқытушысының аты-жөні, жұмыс орны, ғылыми дәрежесі, және телефон номері және электронды почтасы. Интербелсенді силлабус апталық оқу материалдарына сілтемелерден тұрады. Сол сілтемелер арқылы оқу материалдарына тез қол жетізуге мүмкіндік береді.

### **Лекция**

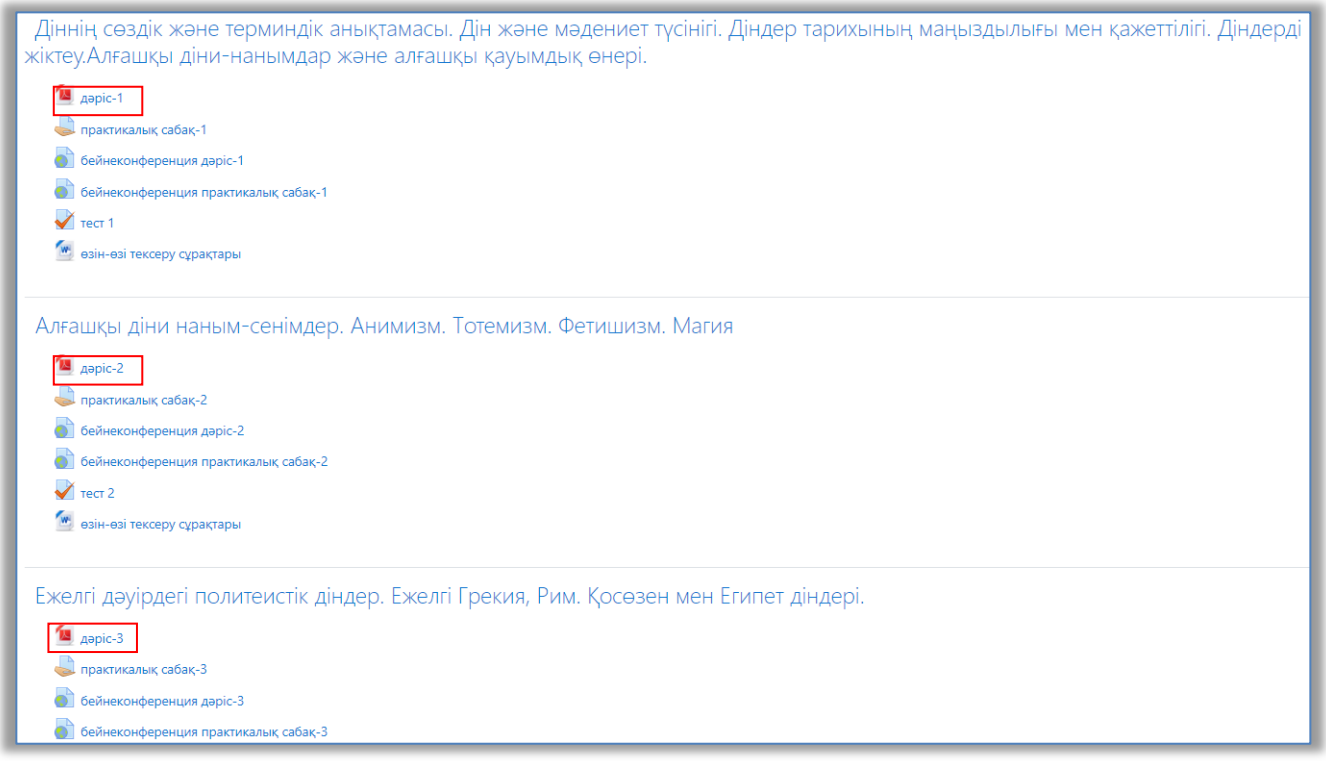

# 5 сурет. Лекция .pdf форматында жүктелген

Бұл элементте лекциялар тізімі берілген. Лекциялар апталарға бөлінген. Лекция PDF файл түрінде беріледі. Лекцияны алу үшін үстінен бір рет шерту қажет.

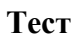

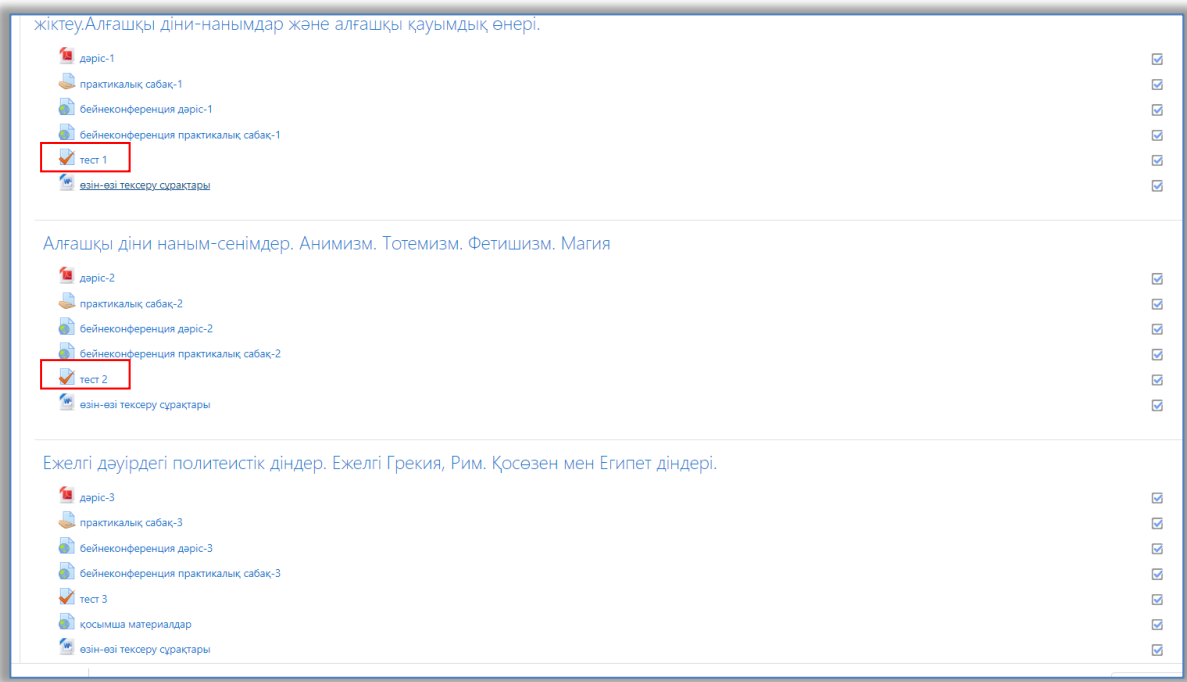

6 сурет. Өзін-өзі тексеру тесті

Қалаған тест сілтемесін басу арқылы таңдалған тест бетін ашуға болады. Тест беті әрекет, басталу күнін, аяқталу, және сынақ уақыт шектеулерiне туралы ақпаратты қамтиды.

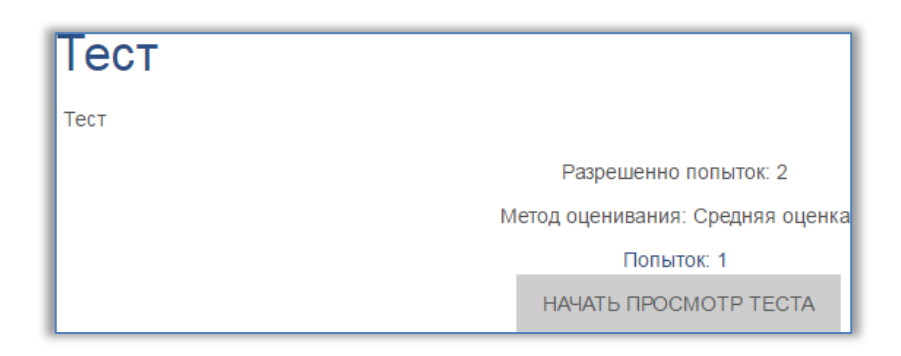

7 сурет. Тестті бастау батырмасы

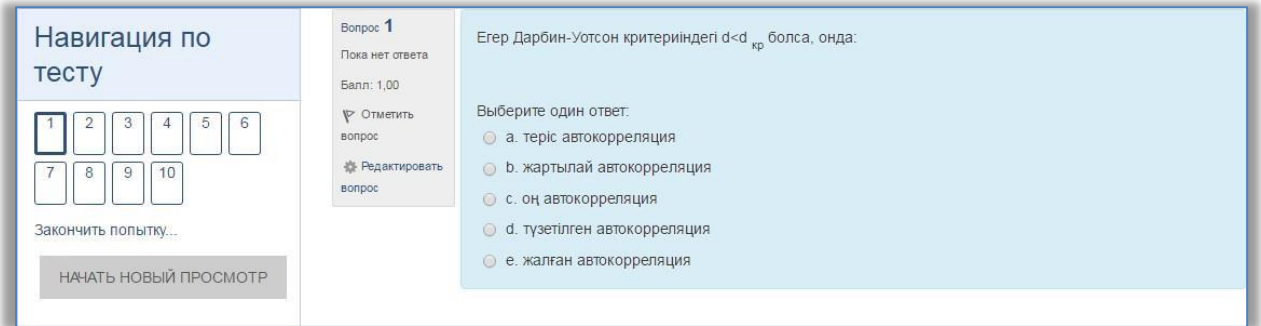

8 сурет. Тестілік бет өту үрдісінде.

Тест бетінде, ақпараттық навигациялық және функционалдық элементтері бар.

### **Тапсырма**

Тапсырма элементі кері байланыс элементінің бір түрі болып табылады. Тапсырманы орындаудың бірнеше нұсқасы бар:

- *1. Жауап-файл түрінде* . Тапсырманың осы нұсқасында жауап беруші әртүрлі типтегі файлды жіберуге мүмкіндігі бар.
- *2. Жауап-мәтін түрінде.* Тапырманың бұл режимінде орындаушы жауабын мәтін түрінде енгізуге мүмкіндік беріледі.

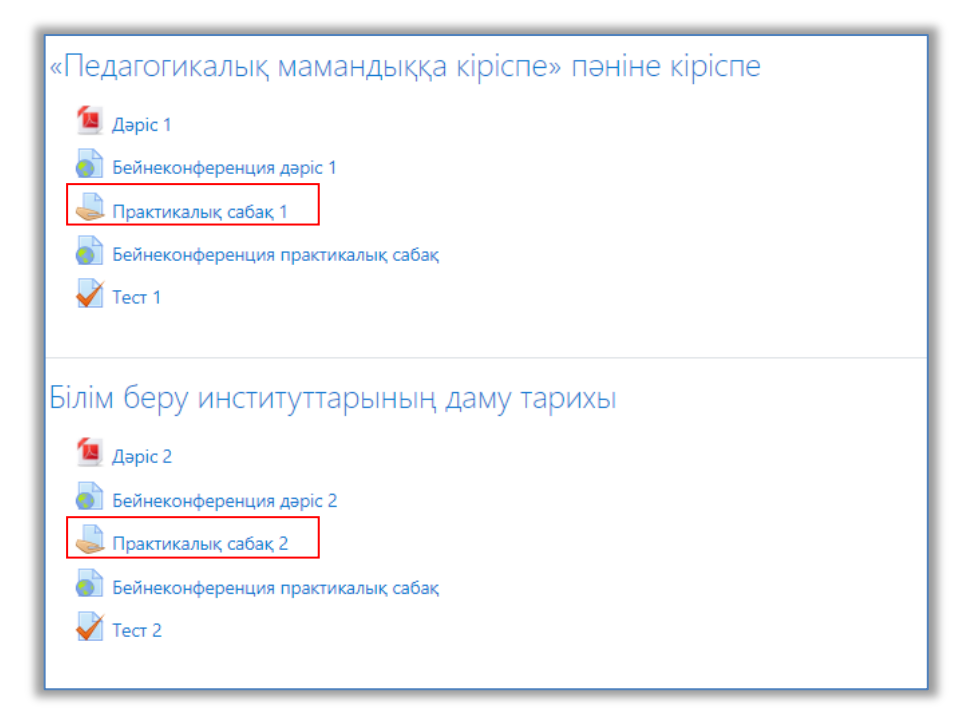

9 сурет. Тапсырма

Тапсырманы орындау үшін тапсырма белгісін басып, тапсырмаға тіркелген файлды жүктеп, жауап файлын дайындап, тапсырмаға жауап енгізу (Добавить ответ на задание) батырмасын басу керек.

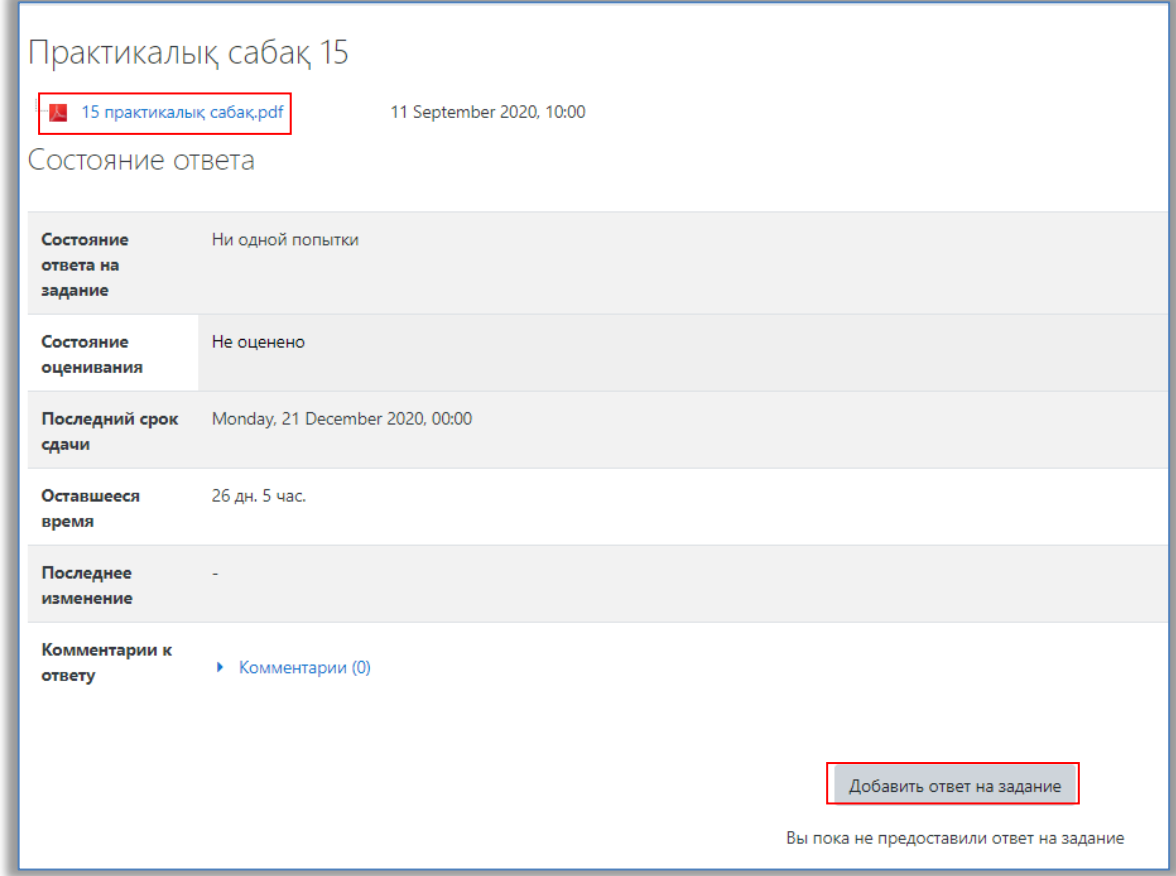

10 сурет. Тапсырма жауабын енгізу батырмасы

Ашылған терезеде файл жүктеуге мүмкіндік берілген. Жауап файлын жүктеп, сақтау батырмасын басыңыз.

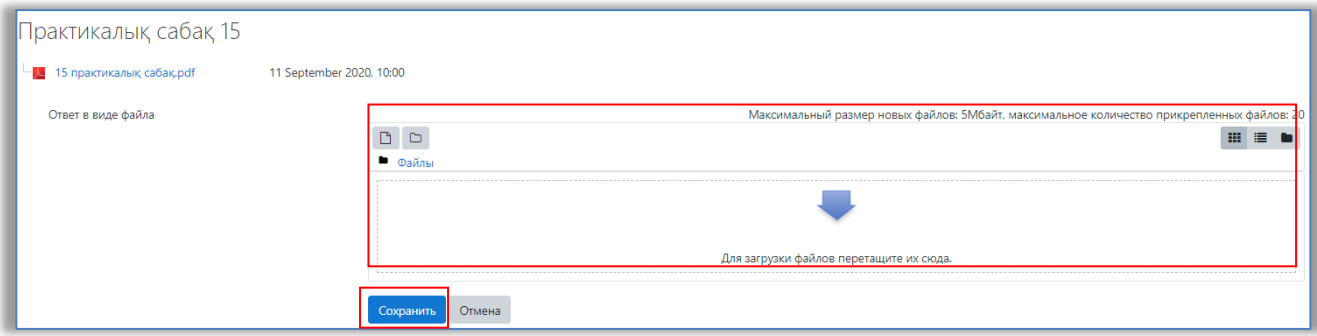

11 сурет. Тапсырма жауабын жүктеу беті